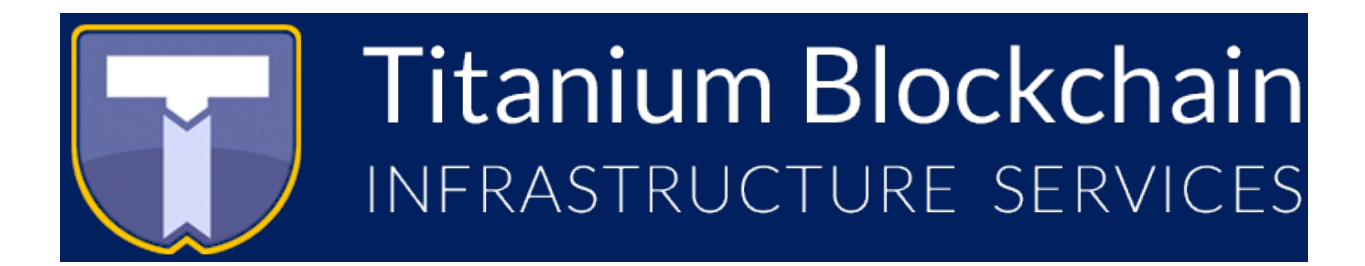

# Crowdfunding Instructions *My Ether Wallet*

Disclaimer:

Titanium Blockchain Infrastructure Services is not affiliated with MyEtherWallet or Changelly. These instructions are provided for informational purposes and are offered without warranty. TBIS does not have control over changes to how external services operate.

### Step 1. Visit myetherwallet.com

Go to myetherwallet.com. Beware of phishing sites. Make sure to check the URL in your browser.

## Step 2. Set up a new wallet (optional)

If you do not already have a wallet set up, follow the instructions provided by MEW to get one set up. Be careful to save your keystore file in a safe place.

#### Step 3. Set up your wallet to receive Titanium BARs

On the right-hand side of your screen, you will see a button labelled 'Add Custom Token'. Click on this button and three fields will appear:

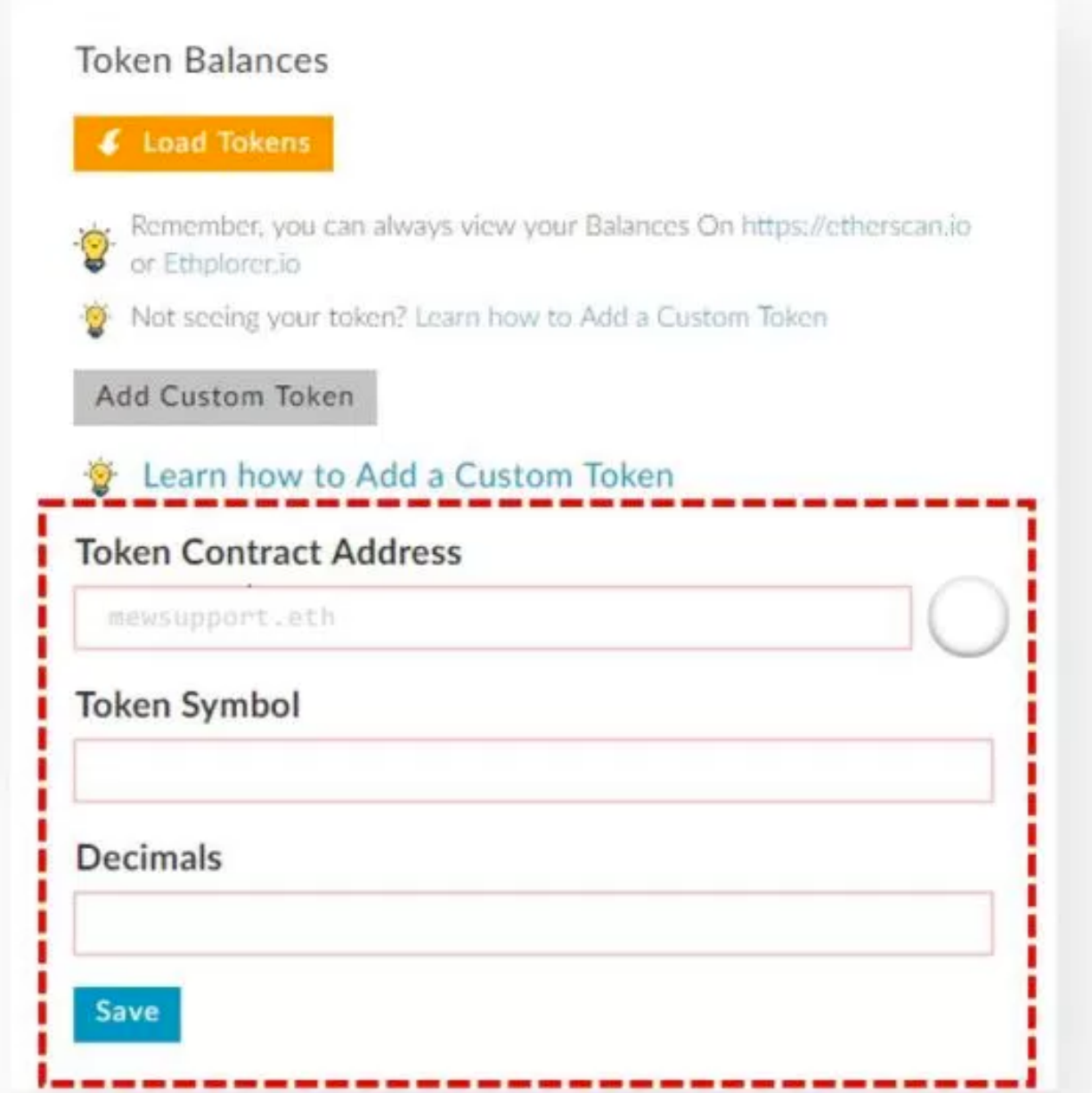

## Enter the following values **Address: 0xc7579bB99Af590EC71c316E1Ac4436C535039594 Token Symbol: BAR** Decimals: 18

Click 'Save'

You should then see a balance of 0 BAR in your wallet. Once this is done, your wallet is ready to receive Titanium BARs.

## Step 4. Get some Ether (optional)

To purchase BARs, you will need to send Ether to the contract address specified on our website. If you do not have Ether, you will need to either purchase some from your exchange of choice or use the Changelly tool provided on our website (enter your own MEW address when Changelly prompts you for 'Recipient Address').

## Step 5. Send Ether to the contract address listed on our website.

Now, all you need to do is send Ether to our contract address and your BARs will be automatically transferred to you. In MEW, click 'Send Ether and Tokens' and enter the crowdfunding address found on our website, the amount of Ether you want to send, and the maximum amount of gas to be sent. We recommend entering a minimum of 200,000 as the gas limit. 

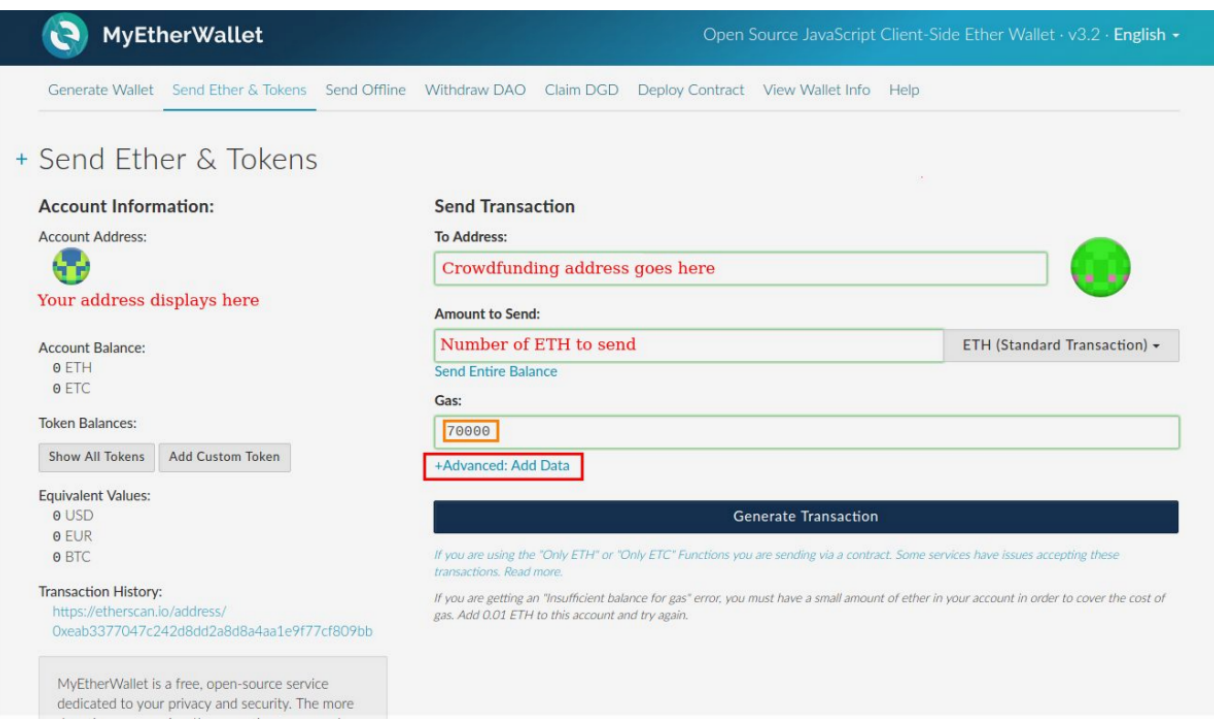

That's it! Once the transaction is confirmed, you will see your BAR balance in your wallet.